## **Инструкция по обновлению компонента безопасности в системе «Банк-клиент через Интернет» АО Банк «Национальный стандарт»**

## ВНИМАНИЕ!

Для установки компонентов Системы, в некоторых случаях, могут потребоваться административные полномочия на Вашем компьютере. Если Вы не обладаете такими полномочиями, обратитесь к лицу, осуществляющему техническую поддержку Вашего компьютера.

1. В разделе **«Приложения и возможности»** ОС Windows необходимо удалить все компоненты Фактуры: Интернет-Банк ХХ.Х.ХХХХ.ХХХХ (Х.ХХ.Х.Х), Компонент безопасности х64 (Х.ХХ.Х.Х) и Компонент безопасности х32 (Х.ХХ.Х.Х)

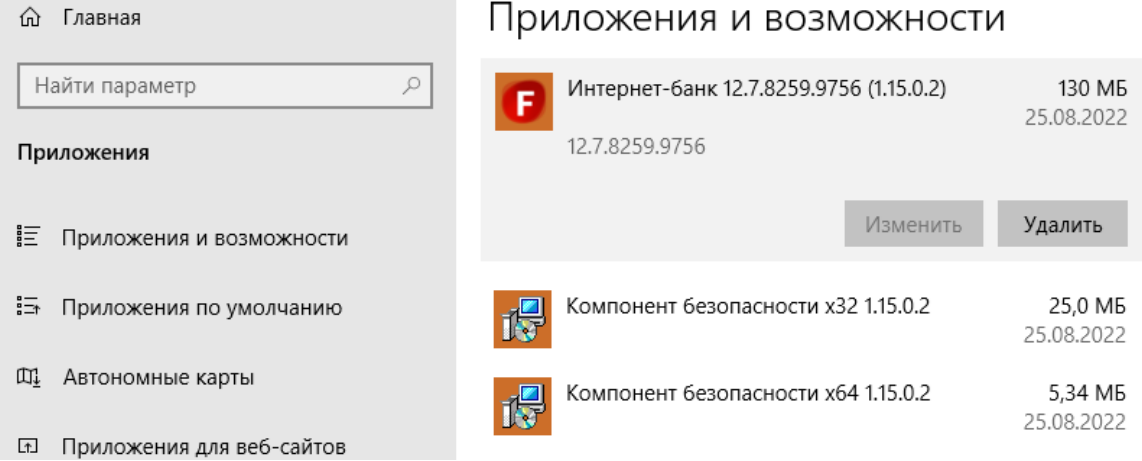

2. **Удалите каталог .sksj**, который располагается по адресу: Компьютер → Локальный диск С → Пользователи → */ Имя пользователя/* → .sksj.

3. Проследите, чтобы по пути C:\Program Files (x86)\FTC не было каталога FTC. **Если каталог существует - удалите его принудительно.**

4. Зайдите на страницу услуги **«Банк-клиент через Интернет»** по ссылке [https://dbo.ns](https://dbo.ns-bank.ru/f2b)[bank.ru/f2b.](https://dbo.ns-bank.ru/f2b) На странице входа, нажмите на ссылку **«Помощь».**

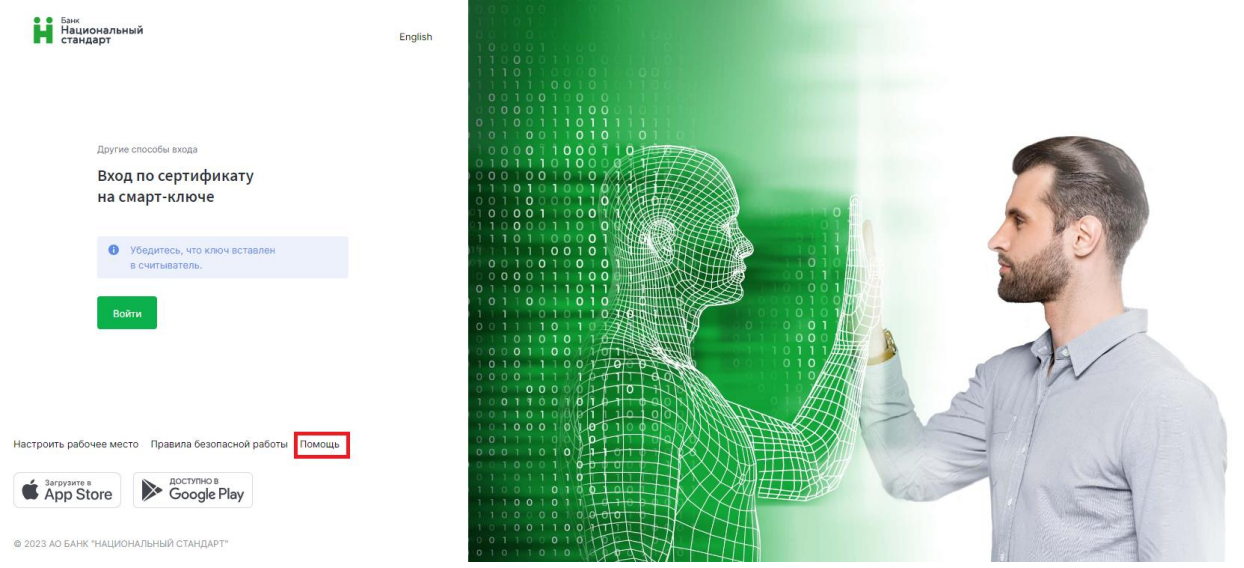

5. На открывшейся странице **«Настроить программное обеспечение для Windows 7, 8, 10»** нажмите на ссылку **«Скачать программное обеспечение для Windows 7, 8, 10»** как указано на рисунке:

Обращаем ваше внимание на то что, несмотря на наличие поддержки Windows 7 со стороны Фактуры (см. скриншот), работа с Windows 7 запрещена Регламентом банка.

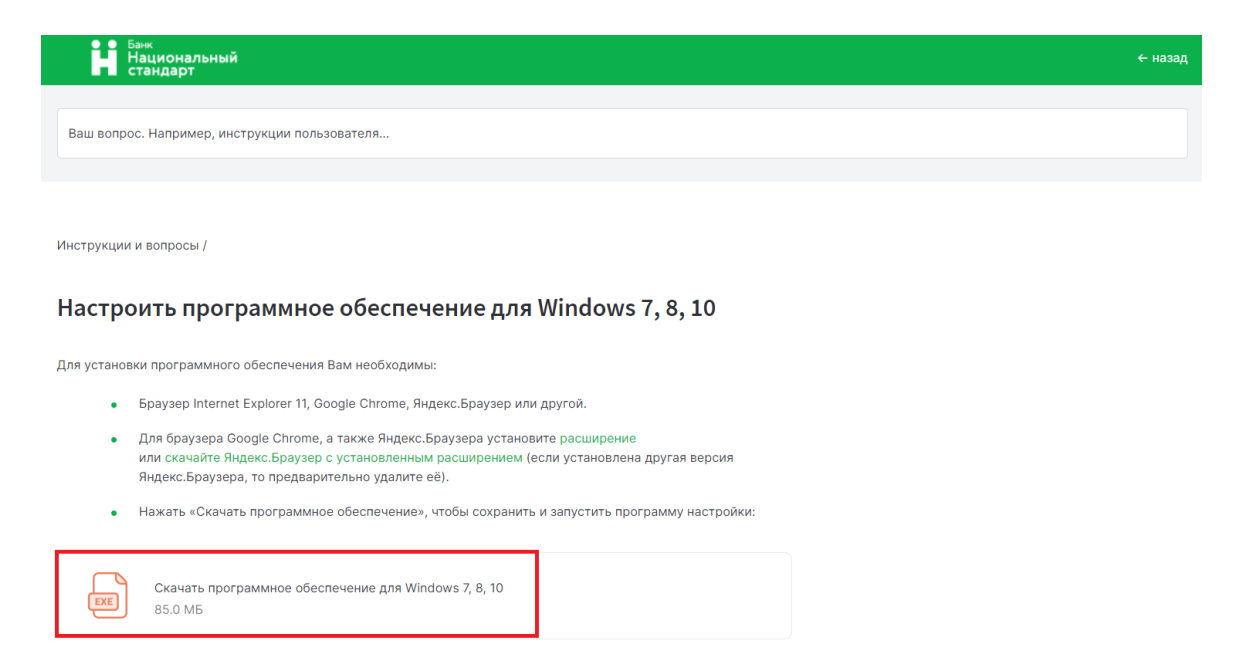

Запустите установочный файл InternetBankSetup.exe и следуйте графической 6. инструкции:

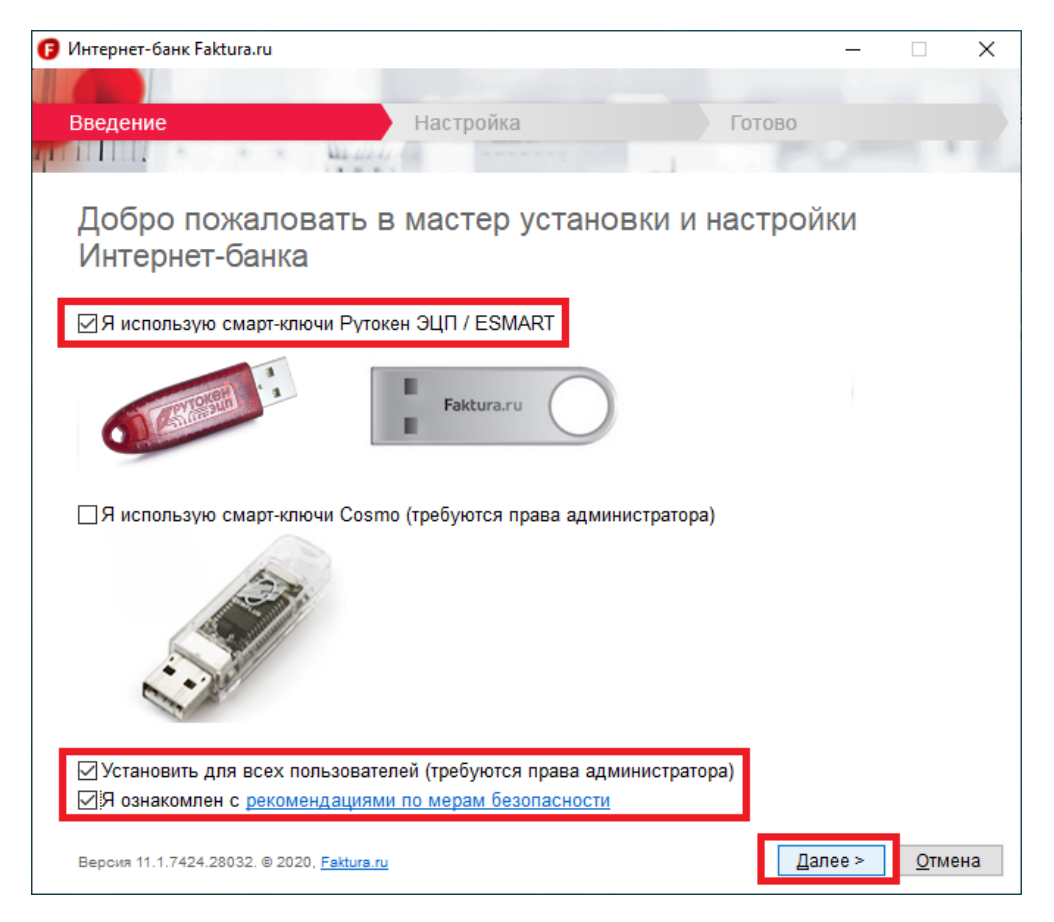

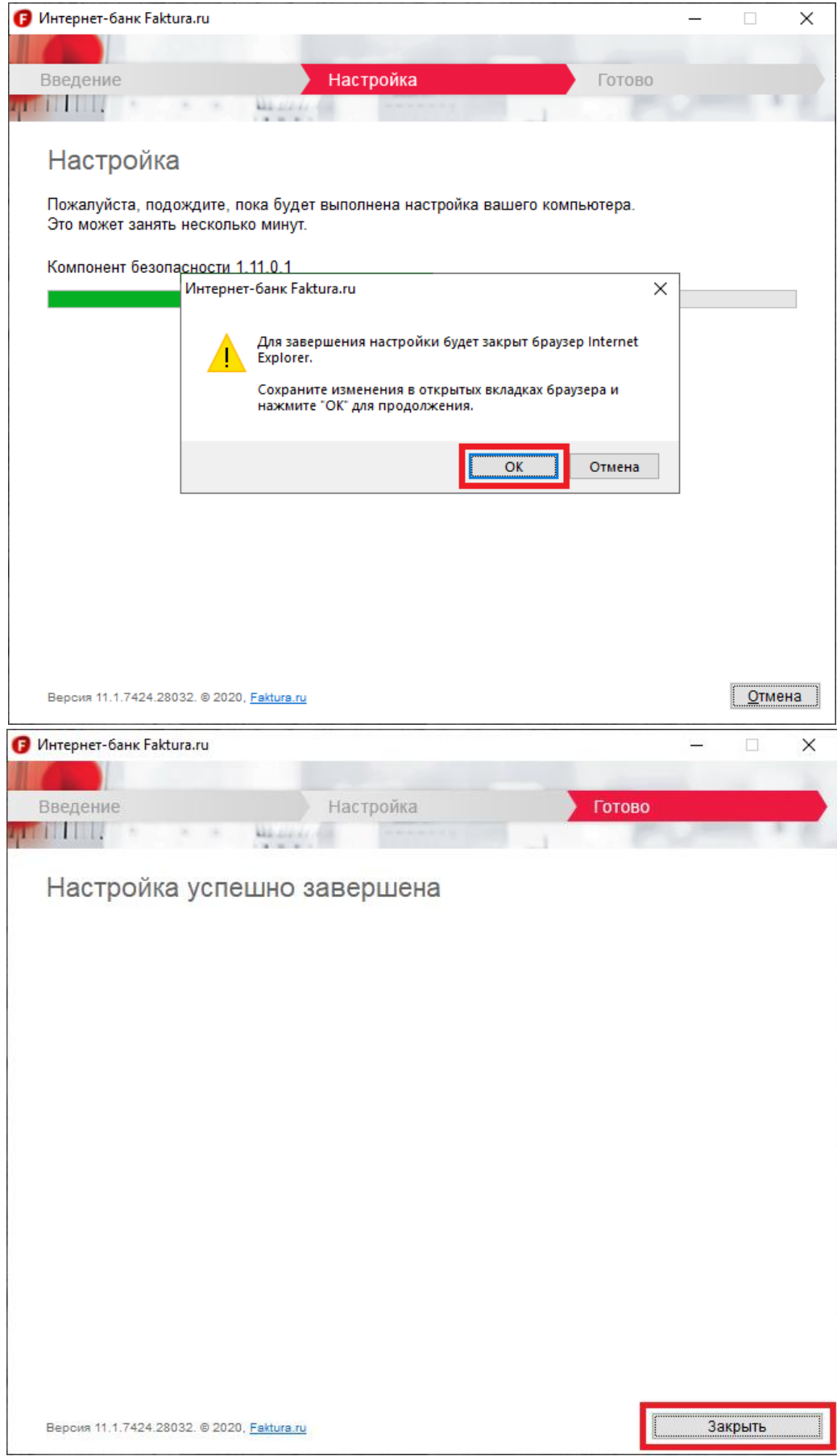

7. На этом обновление компонента безопасности завершено.